## 學雜費分期繳費步驟說明-線上繳費 Đóng học phíbằng qua thẻATM

Hướng dẫn thao tác các bước

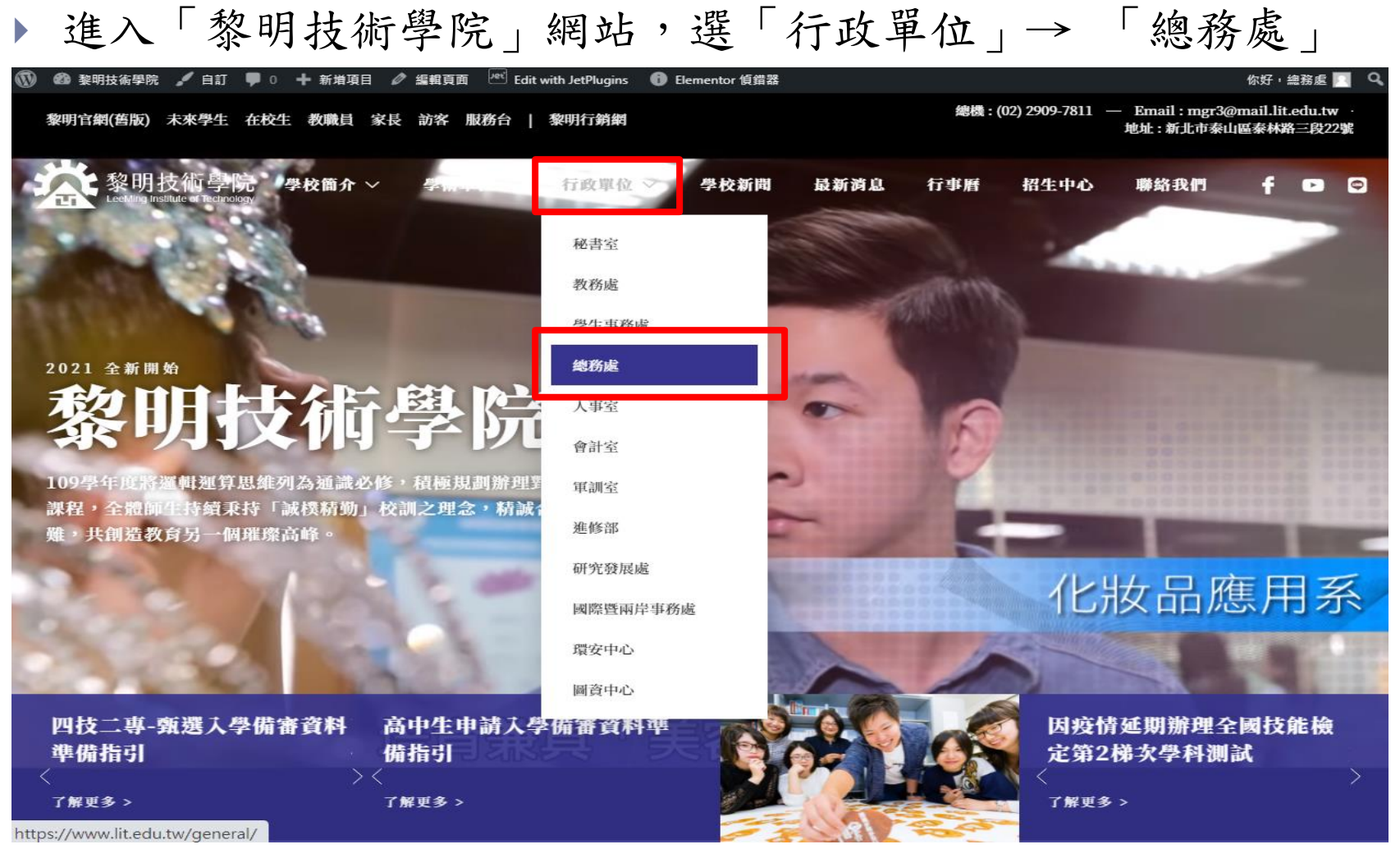

#### ▶ 至「服務項目」,選「學雜費分期繳費專區」

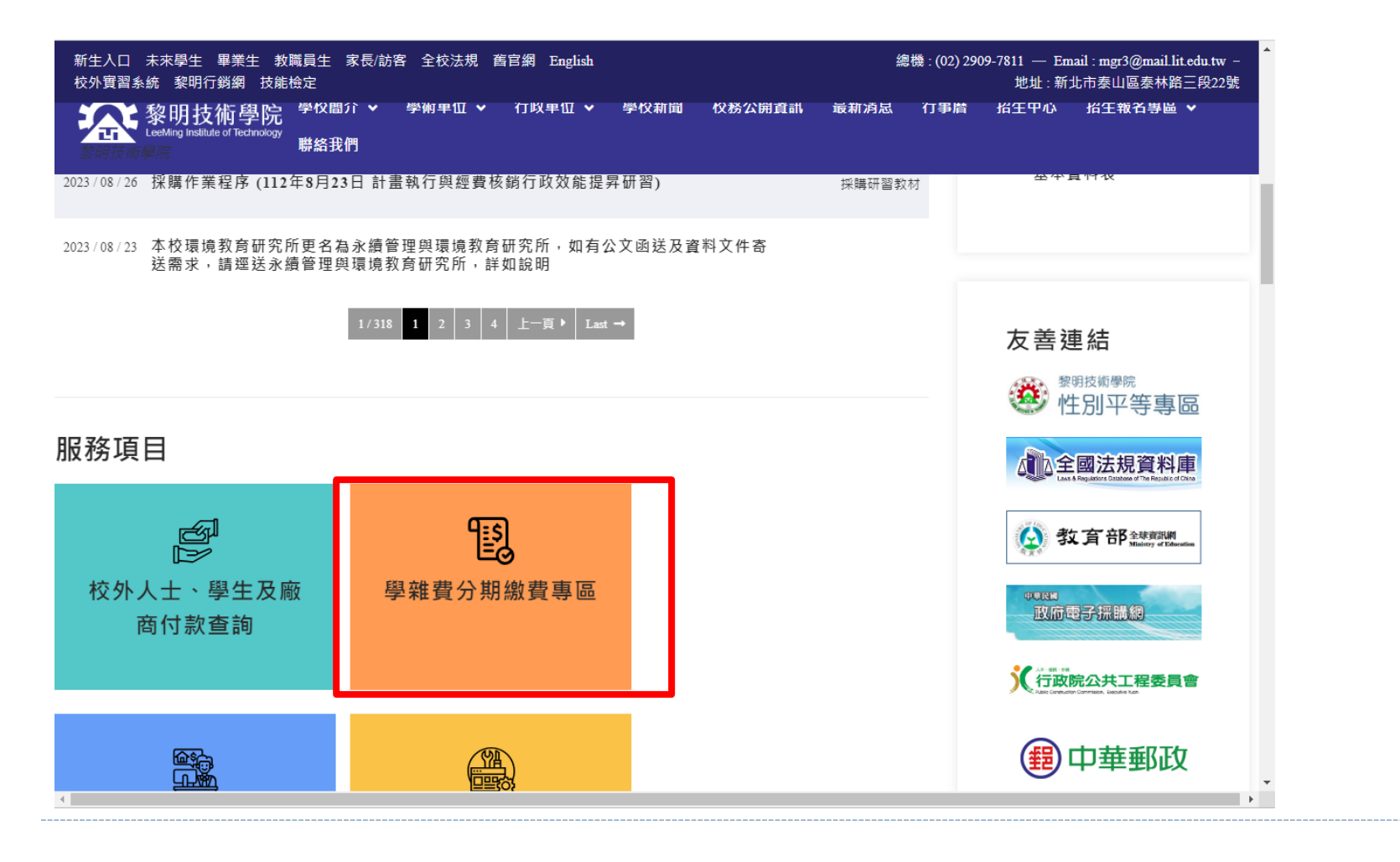

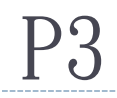

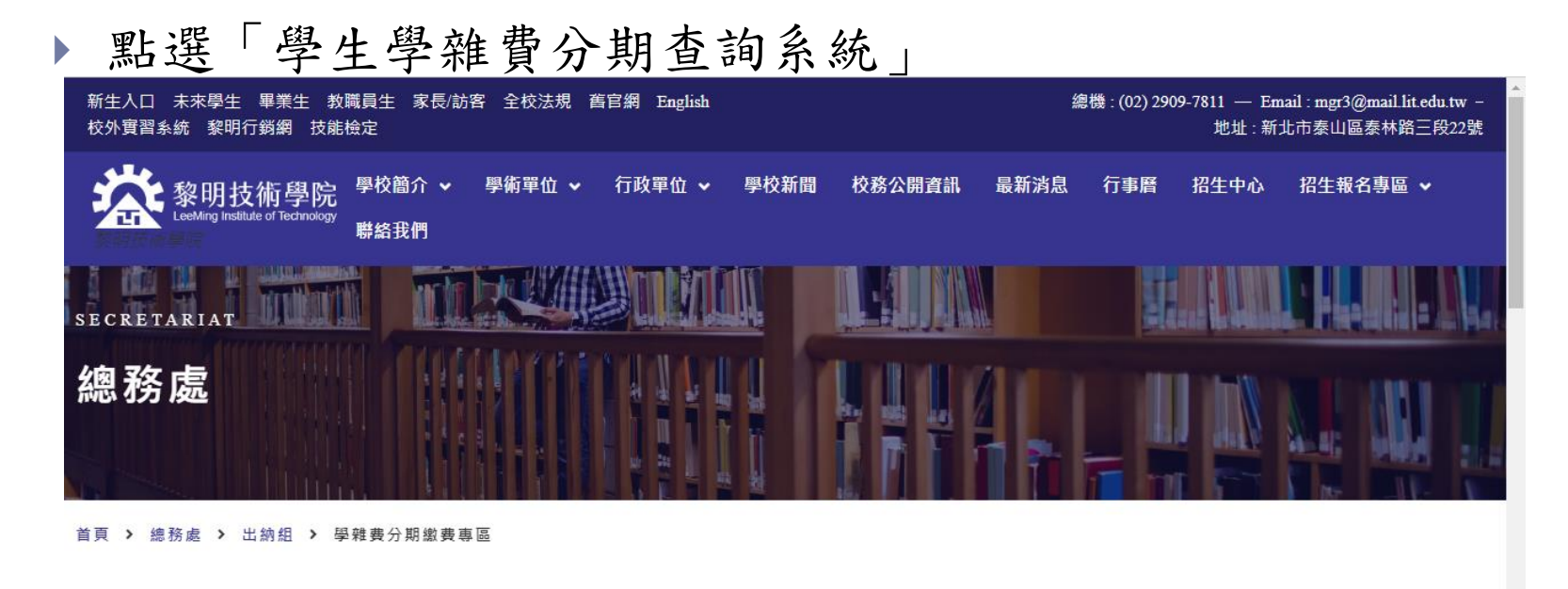

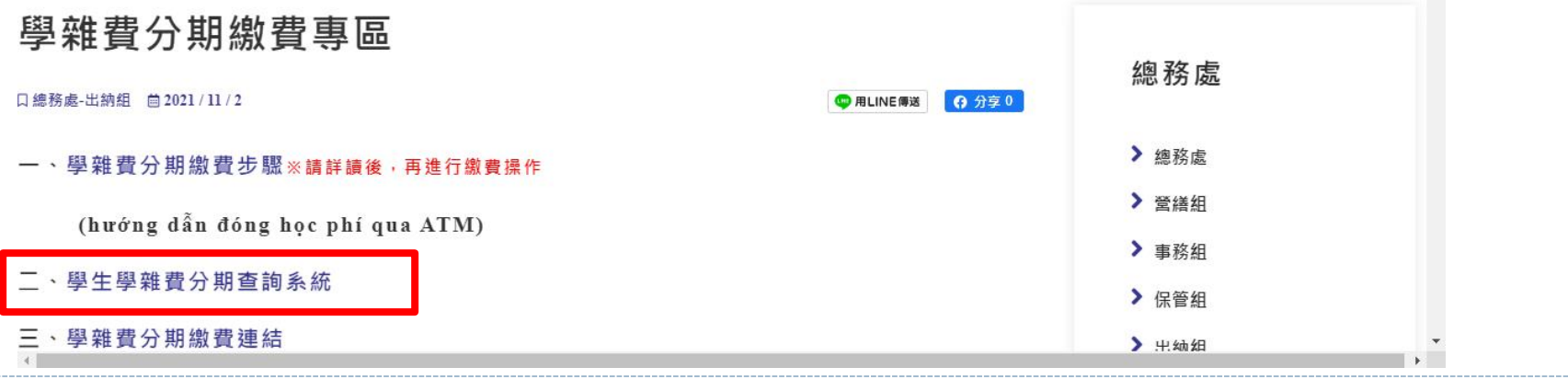

登入查詢系統,輸入學號、密碼、驗證碼後,查詢分期繳費狀態

#### 黎明技術學院 學雜費 分期付款情形 查詢系統 (SQL)

 $(ex : B210XXXX)$  Mã số sinh viên 學 號: 碼: (ex:FCXXXXXXXX/FDXXXXXXXX) 密 Số thẻ cư trú OOTX 驗證碼:

#### 登入

本校學生重要通知會寄到校內學生專用電子信箱,請同學多加使用。 校內學生專用電子信箱: 學號@venus.lit.edu.tw 詳情連結

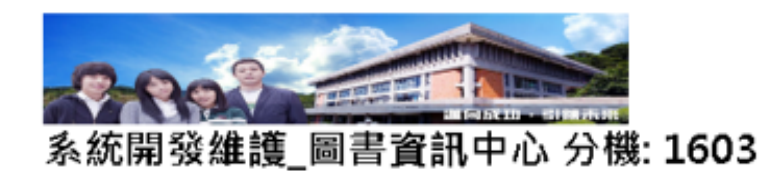

查詢後,確認繳費狀態,如下表:

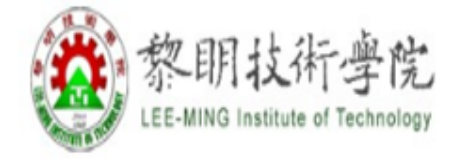

## 黎明技術學院 學雜費 分期付款情形 查詢系統 (SQL) Kiểm tra tiến độ các đợt đã đóng

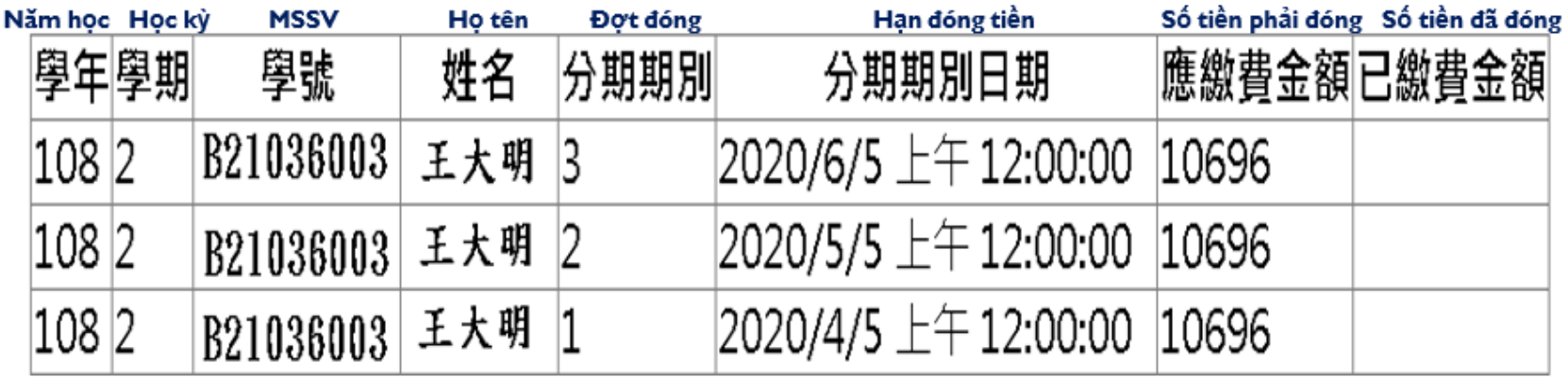

### 將金融卡插入讀卡機(晶片朝上) Cắm thẻ tài chính vào đầu đọc thẻ (chip hướng lên trên)

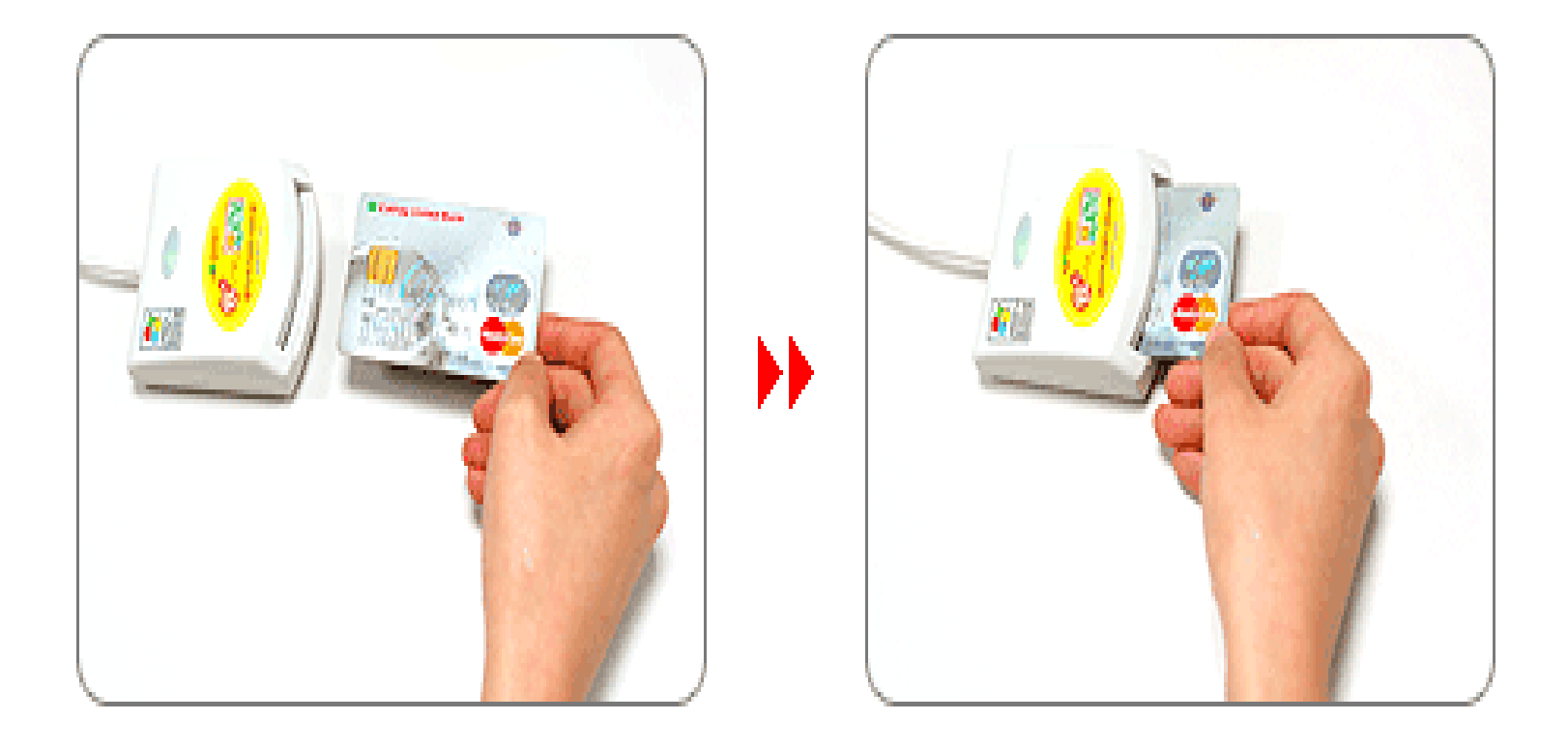

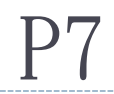

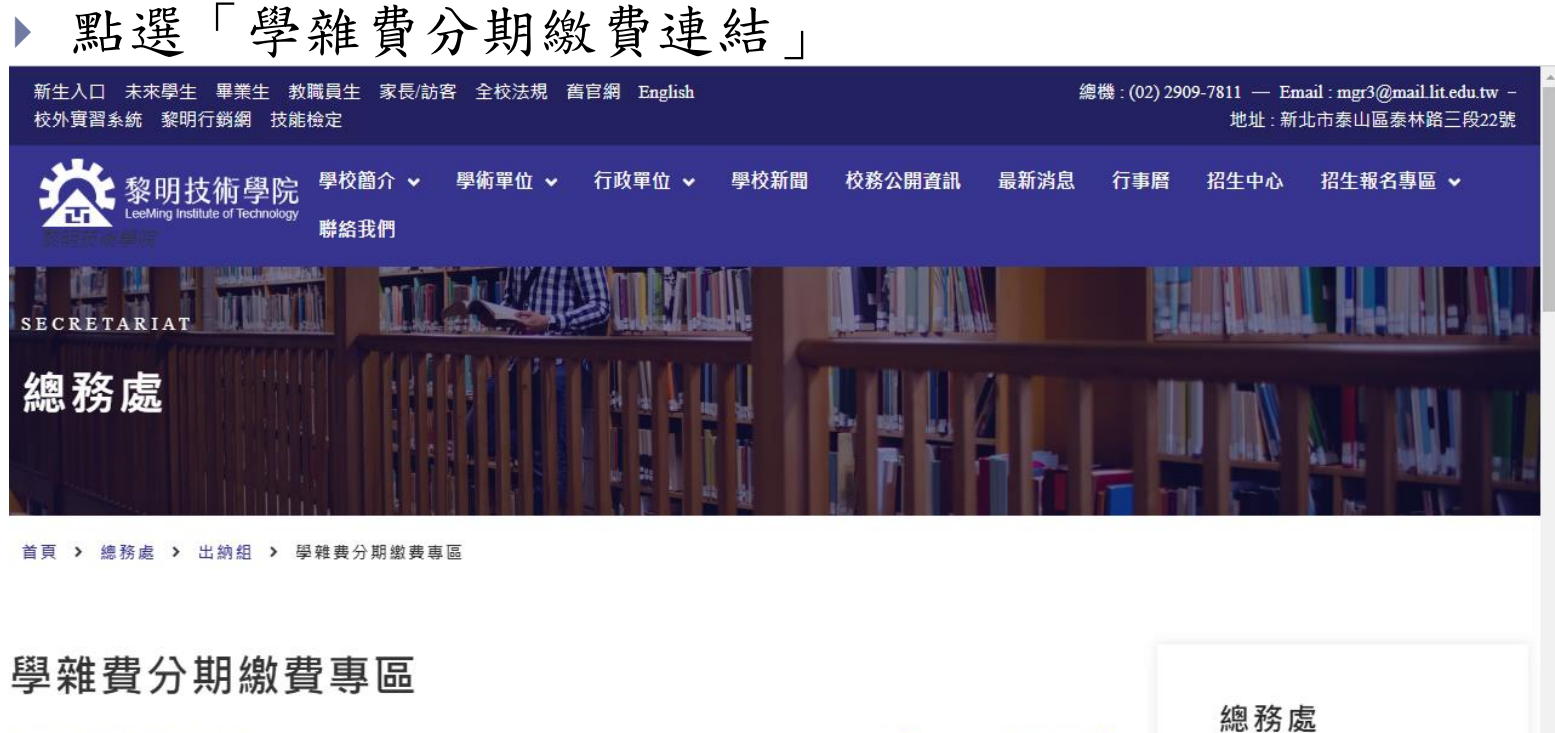

口總務處-出納組 曲 2021 / 11 / 2 B 用LINE傳送 6分享0 > 總務處 一、學雜費分期繳費步驟※請詳讀後,再進行繳費操作 > 營繕組 (hướng dẫn đóng học phí qua ATM) ▶ 事務組 、學生學雜費分期查詢系統 ▶ 保管組 三、學雜費分期繳費連結 > 出纳细

 $\mathbf{F}$ 

注意事項:也可一次繳多期,例如2 3期,金額為加總後之總金額, 但不同學年度及學期請分次繳交

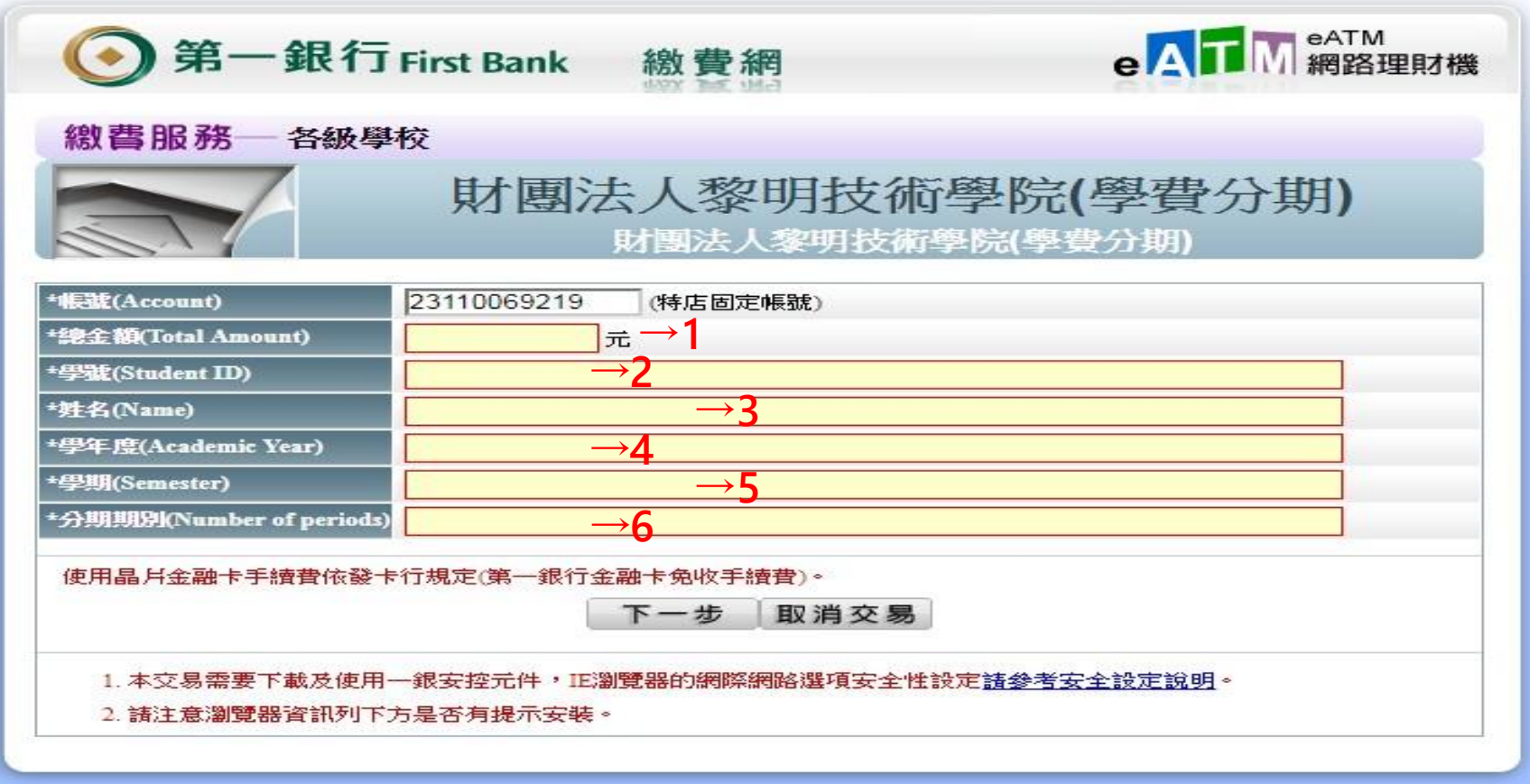

▶點到查詢頁面,將下列欄位依照數字順序,填入下頁繳費網欄位

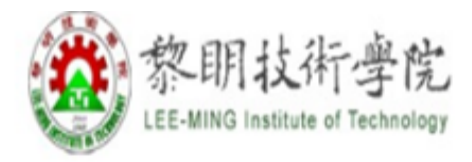

# 黎明技術學院 學雜費 分期付款情形 查詢系統 (SQL)

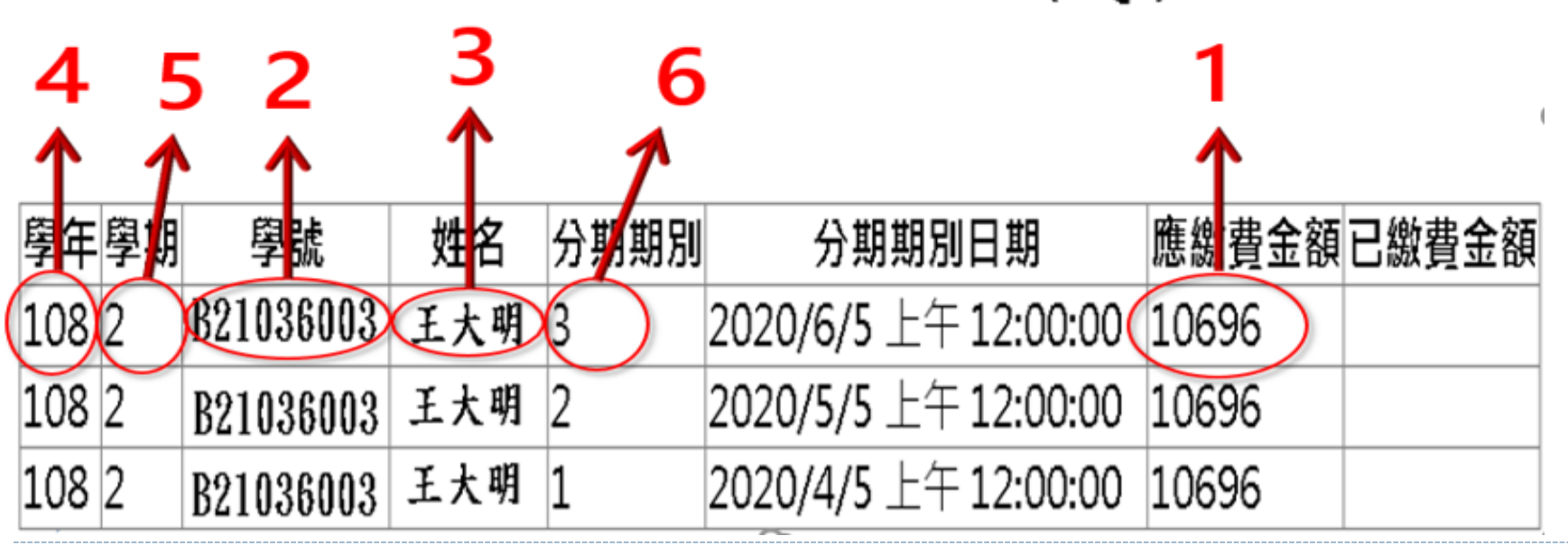

按「下一步」

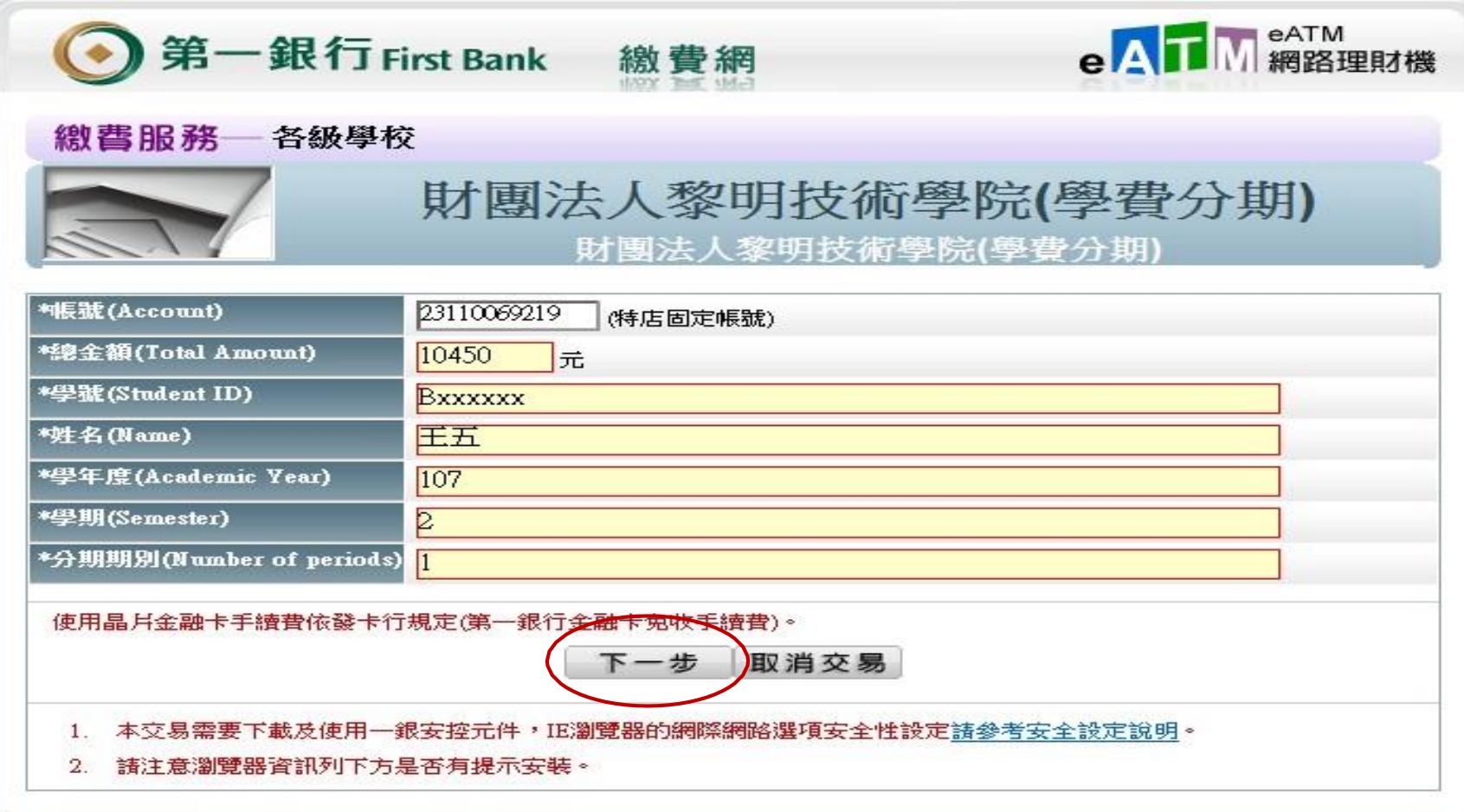

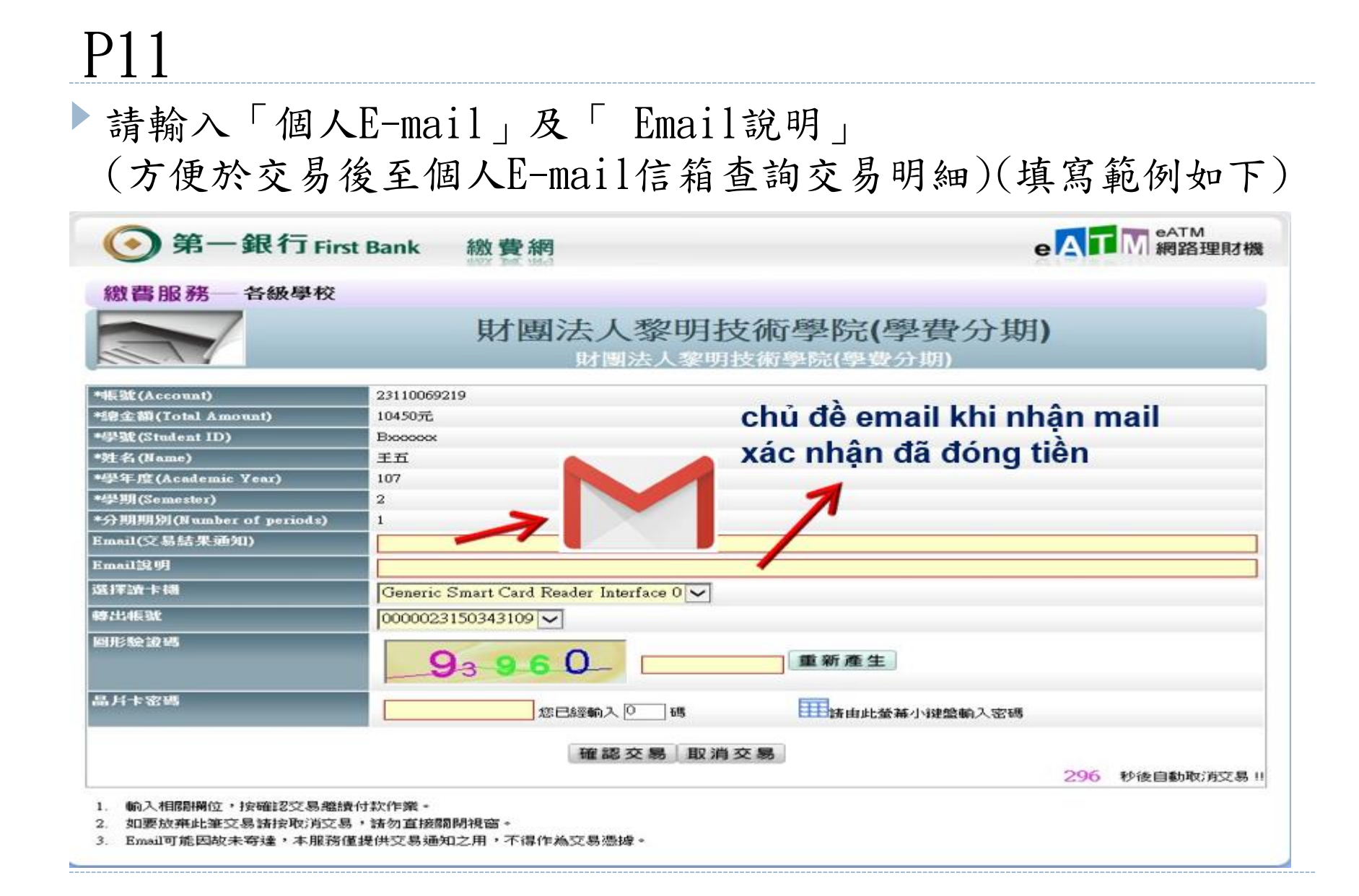

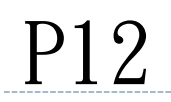

### 輸入「圖形驗證碼」和「金融卡密碼」

注意:密碼輸入錯誤超過三次會被銀行鎖卡,卡片即無法使用,須至銀行辦理解卡

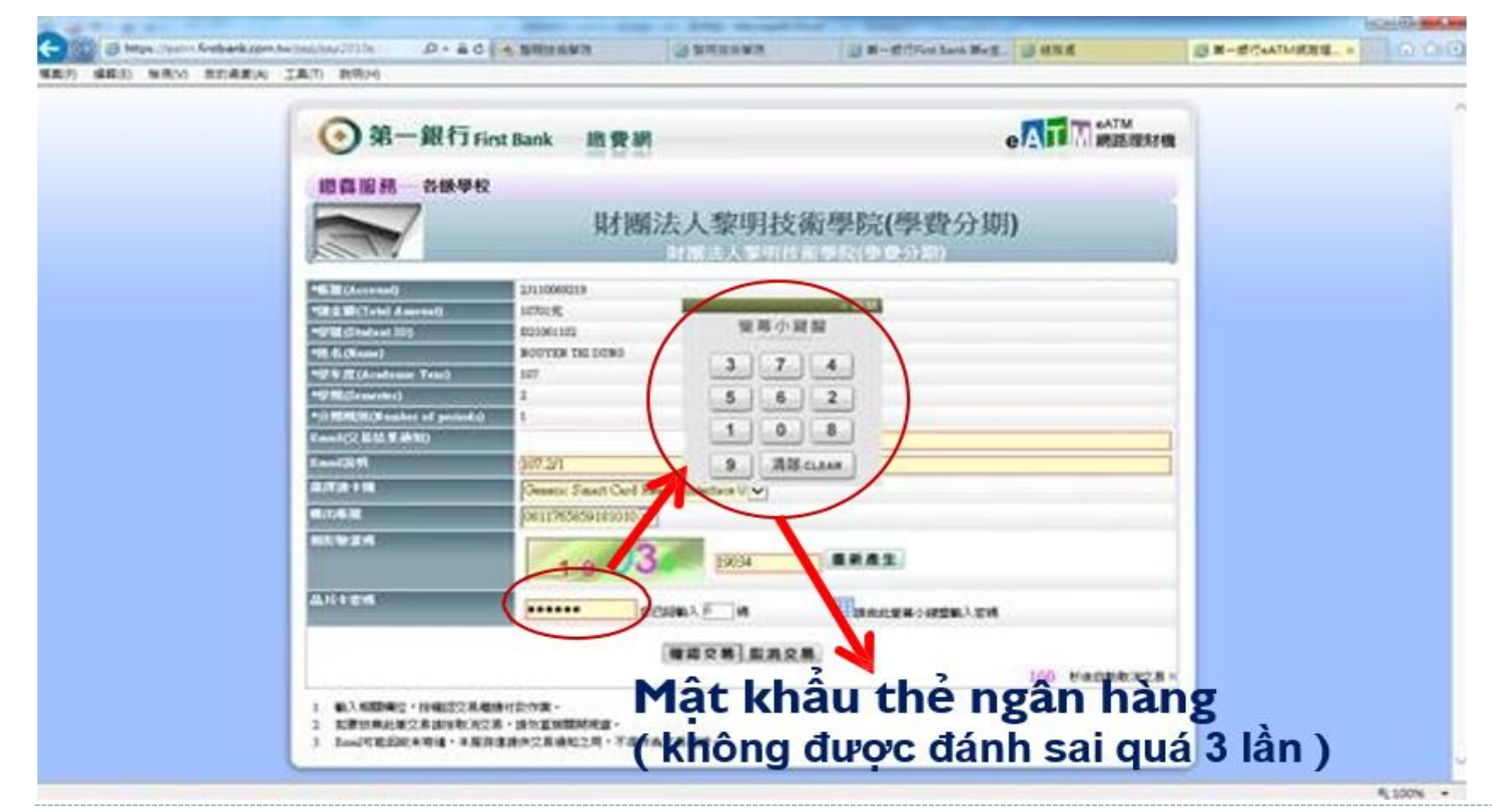

### P13 ▶密碼請至螢幕小鍵盤點選,輸入完後,按「確認交易」

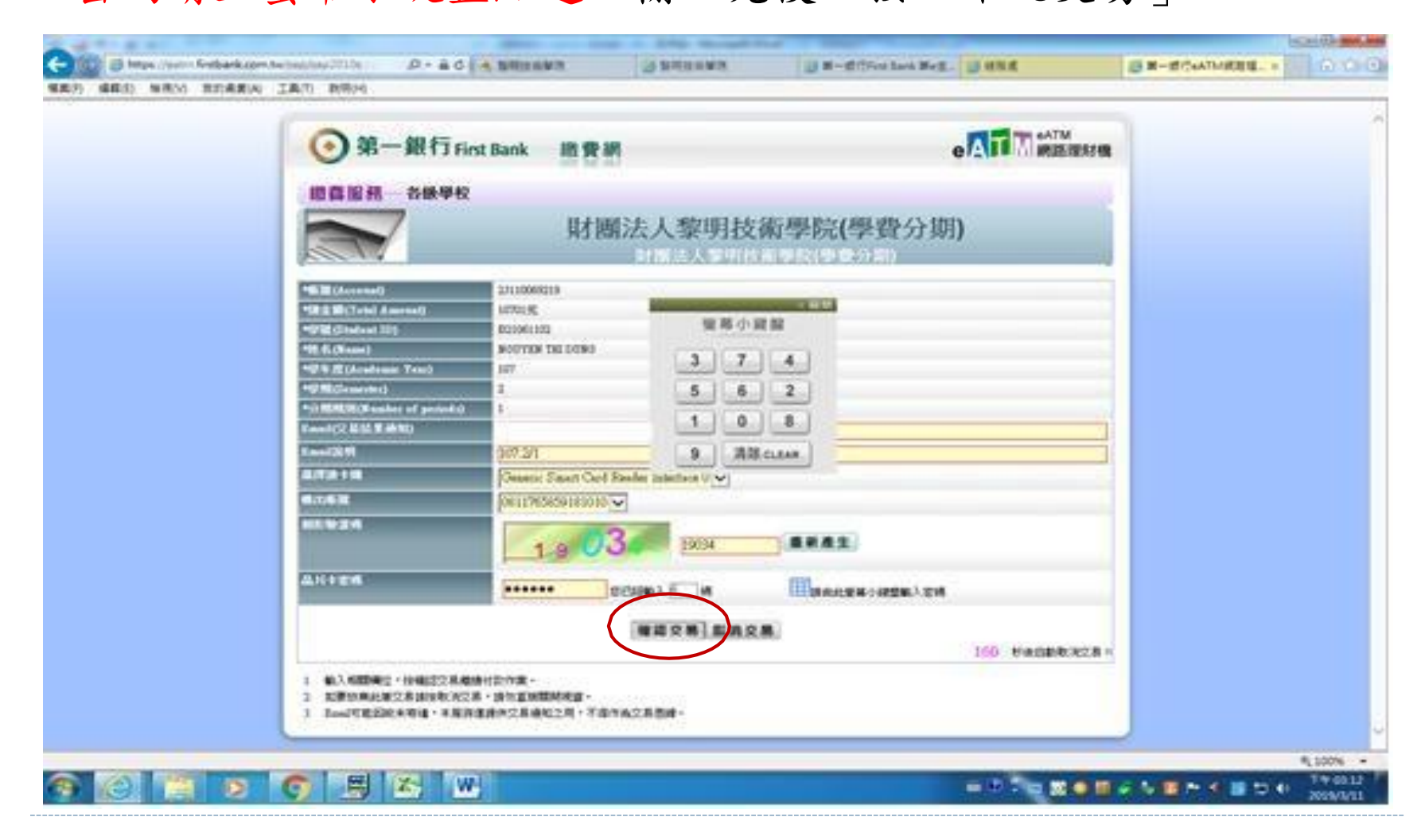

#### 將金融卡拔出再插入

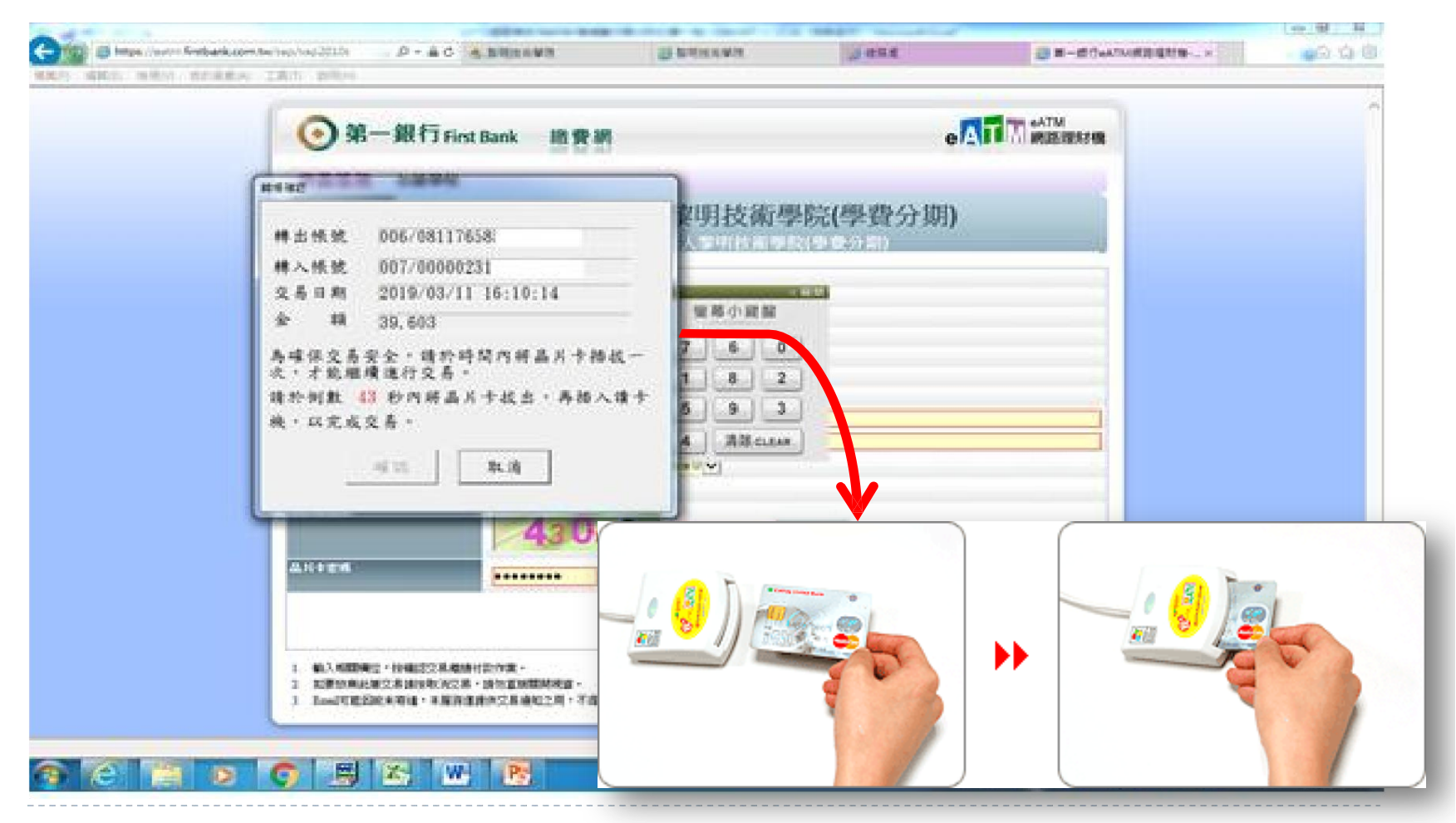

#### 按「確認」完成繳費手續

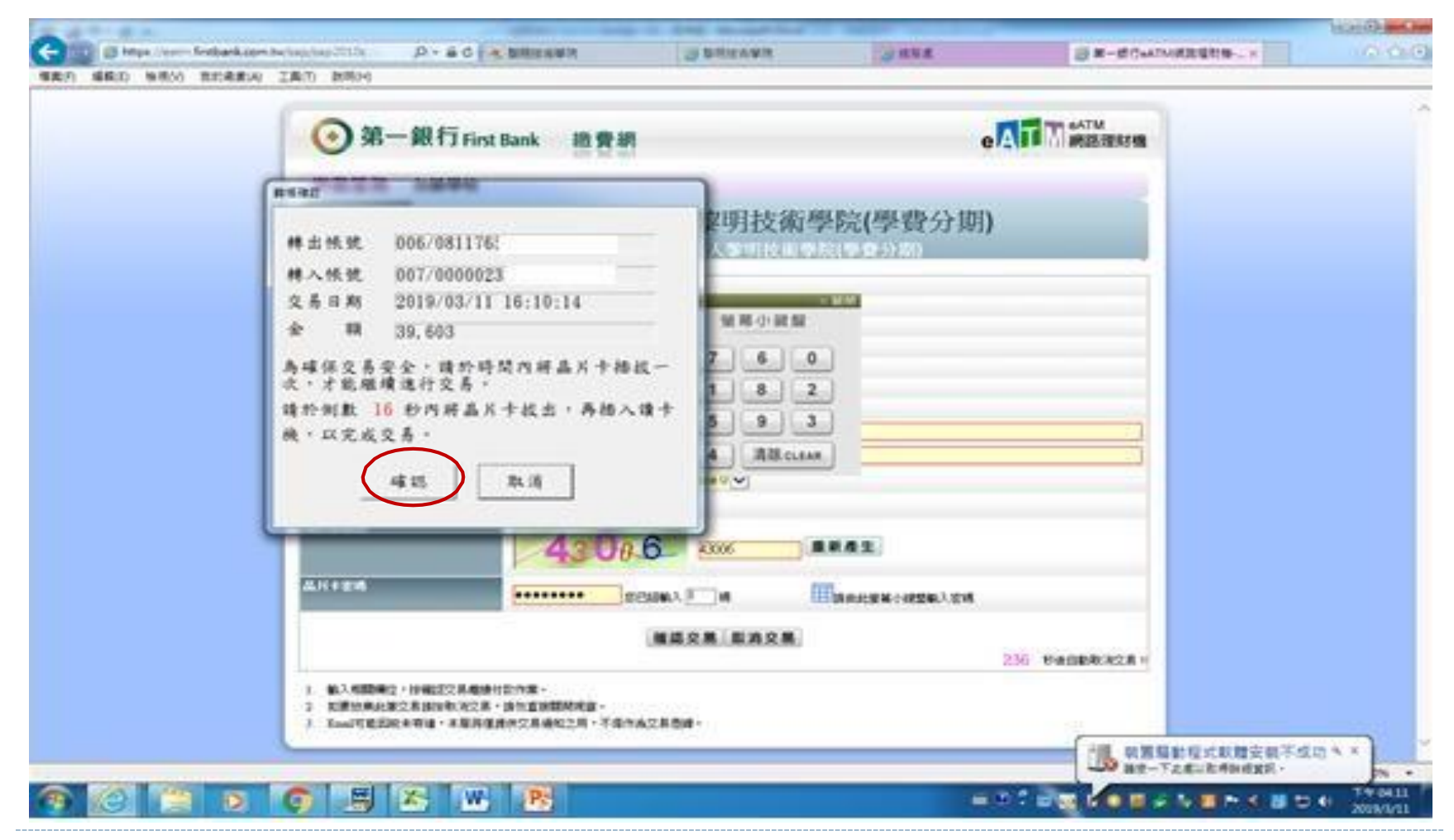

繳費成功畫面

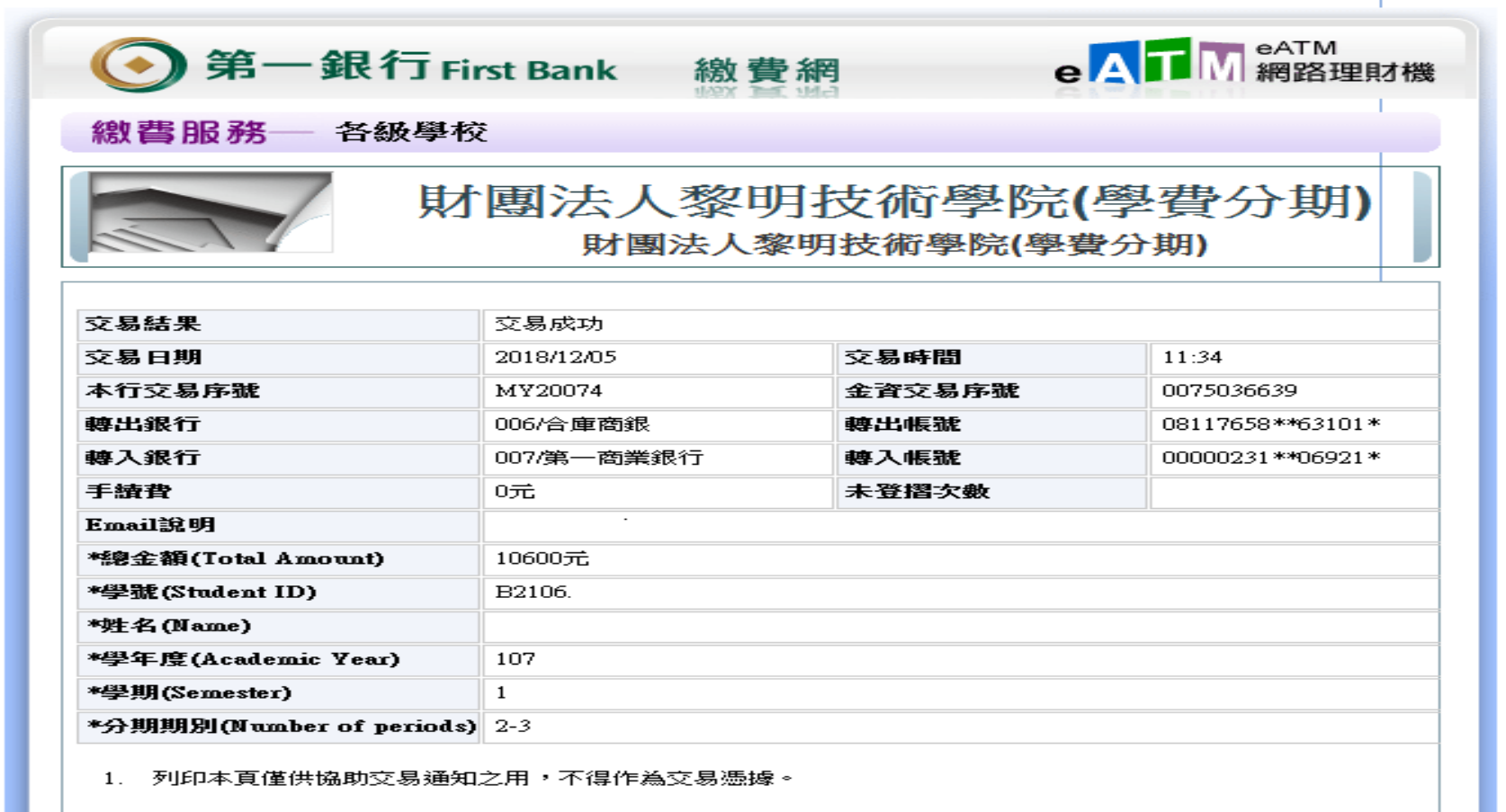